目录

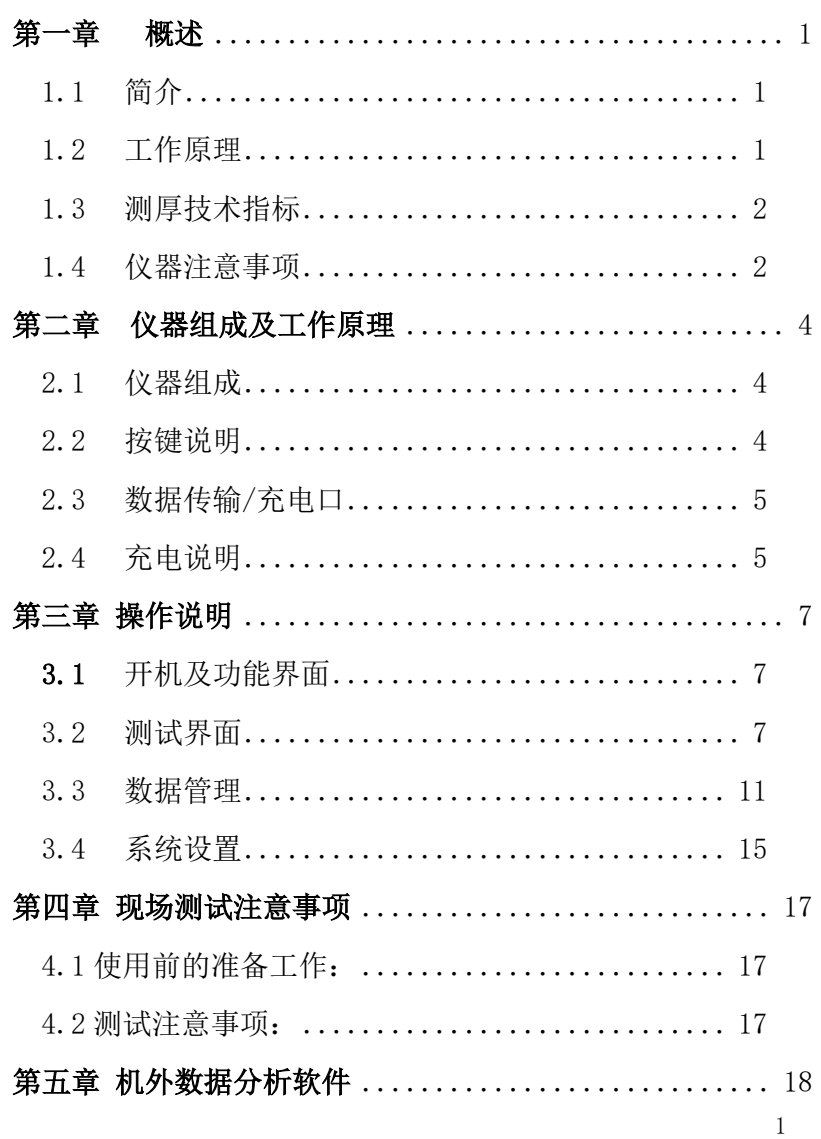

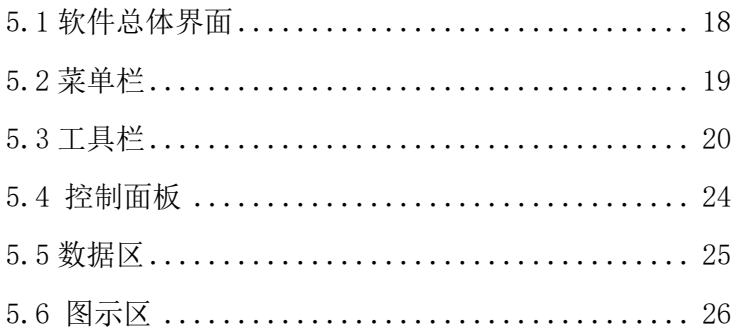

### 第一章 概述

<span id="page-2-1"></span><span id="page-2-0"></span>1.1 简介

现浇楼板、墙体厚度等情况是评定建筑物安全性能的重要指标, 受到国家和各级质检部门的重视,传统的检测方法为钻孔测量,属 于破损检测,不但劳动强度大,而且测试精度低。进口的设备要求 输入声速,因不同的混凝土声速就有一定的差异性,因此检测精度 也比较低。SZ-H51S 楼板厚度测试仪是基于电磁理论的非破损测试 方法,与混凝土的声速无关,经过了现场试验验证,精度小于 2mm。 是一种非常高效的方法。可以用来自动测量非金属板(如混凝土, 岩土,玻璃板等)的厚度,具有厚度测量、数据分析、数据存储与 输出等功能,是一种便携式、使用方便、测量精确的智能化厚度测 量仪。

<span id="page-2-2"></span>1.2 工作原理

楼板厚度测试仪由发射探头、接收探头、接收信号处理系统、 显示系统及数据存储系统等五大部分组成,如图 1-1 所示。发射探 头在楼板一侧产生一定频率的电磁信号,接收探头在楼板另一侧接 收电磁信号并将其转换为电信号传入接收信号处理系统,由接收信 号处理系统将测量结果显示和存储。

1

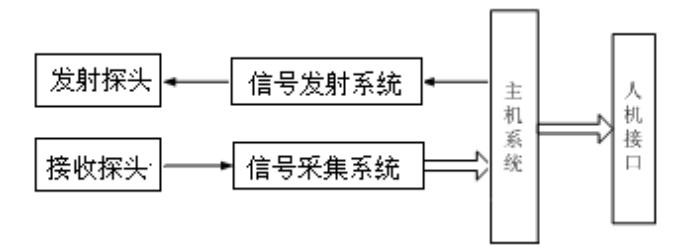

图 1-1 楼板厚度测试仪工作原理框图

- <span id="page-3-0"></span>1.3 测厚技术指标
- 1. 厚度测量范围 :40mm~800mm
- 2. 示值最大误差:  $40 \sim 600$ mm  $+1$ mm  $600 \sim 750$ mm  $\pm 2$ mm

 $750 \sim 800$ mm  $\pm 3$ mm

- 3. 数据存储容量 32G:本机可存储 10000 个构件,存储空间无忧;
- 4. 彩色液晶显示屏:全彩色液晶屏,分辨率为 854×480;
- 5. 电池续航:内置大容量锂离子电池,主机连续工作约为 35 小 时以上,发射探头连续工作 10 个小时以上。
- <span id="page-3-1"></span>1.4 仪器注意事项
- 1. 使用本仪器前请仔细阅读本说明书。
- 2. 工作环境要求:

环境温度为:0℃~40℃;

相对湿度: <90%RH:

电磁干扰:无强交变磁场且不得长时间在阳光下直射,在潮湿、 灰尘腐蚀性气体环境中使用时应采取必要的防护措施。

3. 存储环境要求:

环境温度:-20℃~60℃;

相对湿度:<90%RH 在通风、阴凉、干燥环境下保存,不得长 时间阳光直射,若长期不使用,应定期开机检查并进行充电操 作,本仪器不具备高等级防水功能。

- 4. 在使用及携带搬运过程中应该避免剧烈震动及冲击。
- 5. 注意:主机和探头长时间不用,电池会有轻微电量损耗现象, 导致电量减少,使用之前要进行再充电,充电过程中电源适配 器会发热,属正常现象,并应保持充电环境通风良好,便于散 热,应使用本机配套的充电器进行充电,使用其他型号的充电 器有可能对仪器造成损坏。
	- 6. 未经允许请勿打开仪器机壳,否则后果自负。

## 第二章 仪器组成及工作原理

<span id="page-5-1"></span><span id="page-5-0"></span>2.1 仪器组成

仪器是由主机、发射探头、接收探头、延长杆等几部分组成,如 图 2-1 所示。

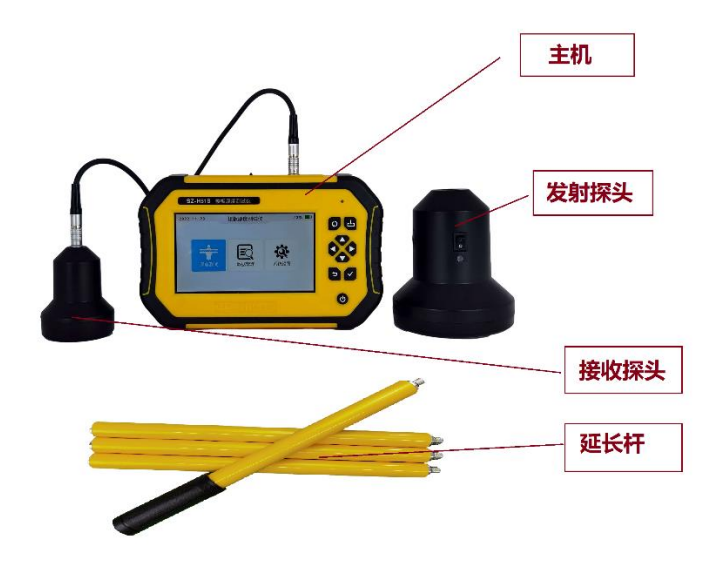

图 2-1 H51S 仪器的组成

<span id="page-5-2"></span>2.2 按键说明

#### SZ-H51S 楼板厚度测试仪

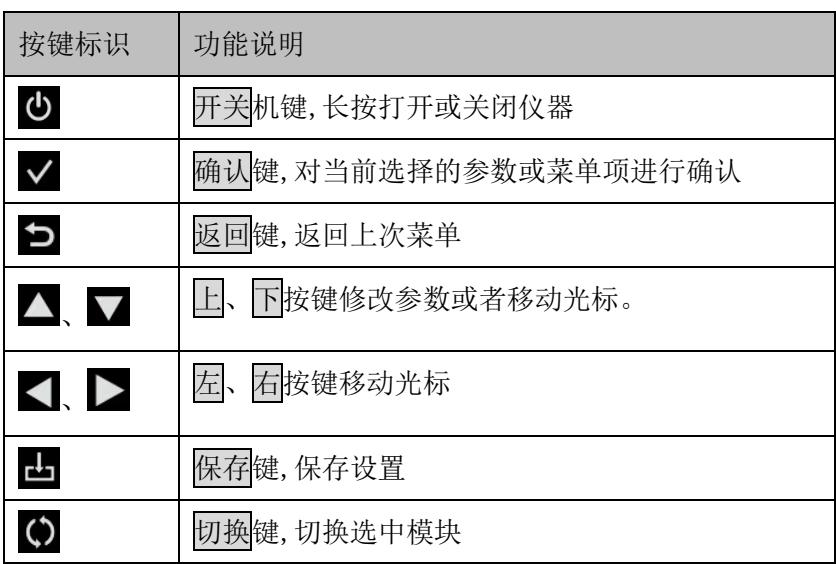

<span id="page-6-0"></span>2.3 数据传输/充电口

Type-C 插口: 给仪器充电和传输数据。

<span id="page-6-1"></span>2.4 充电说明

主机:主机充电器 5V/2A,Type-C 接口,主机充电时红色指示 灯常亮,充电完毕指示灯绿色常亮,电池也可以直接卸下来用手机 充电器进行充电。主机功能选择界面右上角显示电量,当电量低时 请及时充电,发射探头电源指示灯正常工作状态显示绿色,显示红 色时请充电。

发射探头、接收探头:充电器 8.4V/500mA,充电时充电器红 灯常亮,充电完毕绿色指示灯常亮,红色需要充电。需要注意的是, 发射、接收探头均应在关机状态下充电。

注意 1: 发射探头充电器充电电压和电流应为 8.4V、500mA, 建 议客户采用我公司配的探头充电器进行充电,其他规格的充电器在 充电的时候有可能引起探头内部电池爆燃,由此引起的一切损失和 仪器损坏,我公司概不负责。

注意 2: 锂电池需要定期维护,建议用户在仪器主机、探头不 使用期间,超过 2 个月,就须对锂电池进行充电一次,否则仪器会 因锂电池过度放电从而不能正常充电、开机。

## 第三章 操作说明

<span id="page-8-1"></span><span id="page-8-0"></span>3.1 开机及功能界面

长按  $\bigcup$  机键, 可运行或关闭仪器, 仪器启动后进入功能选择 界面(图 3-1),按 、 、 、 可以选择各功能模块,按 键进入对应的模块。

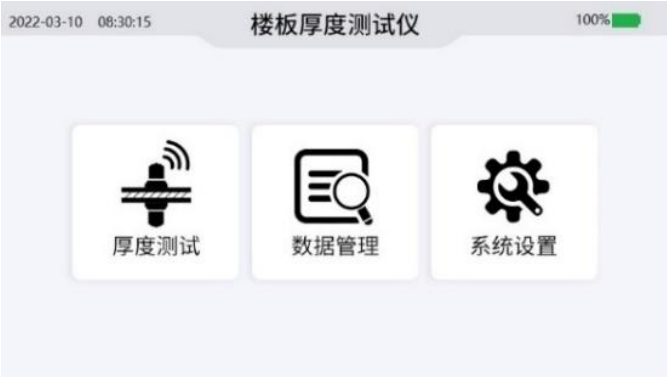

#### 图 3-1 总体界面

#### <span id="page-8-2"></span>3.2 测试界面

在图 3-1 界面选中厚度测试, 按 √ 键进入测试界面(如图 3-2)。

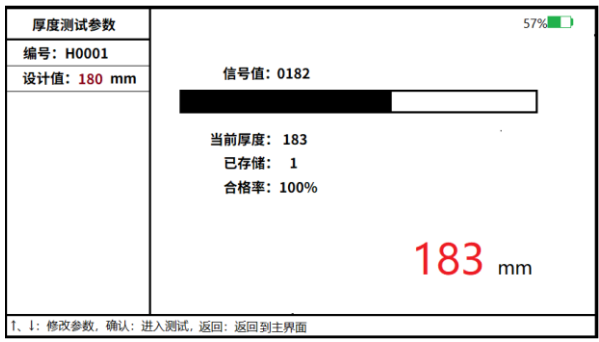

图 3-2 测试界面

测试流程如下:

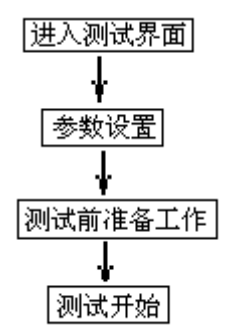

图 3-3 测试流程图

- 3.2.1 参数设置
- ⚫ 构件编号: 构件编号自动生成,每次测完一个构件,退出测 试状态后,构件号自动+1。
- 设计厚度: 讲入测试界面后, 光标停留在设计厚度的位置, 按 < 、 ▶ 罐移动光标, 按 ▲ 、 ▼ 键更改设计厚度, 修改完成 后按 V 键进入测试,如果不需要更改,则直接按 V 键进入测 试。
- 3.2.2 测试前准备工作
- 用接收信号线连接好接收探头和主机;再将发射探头连接杆连 接到发射探头且打开探头开关,放到非金属板(楼板)下面; 检测示意图如图 3-4,发射探头电源指示灯(简称指示灯)绿 灯亮表示发射探头工作正常,指示灯红色或指示灯不亮时,表 示发射探头电量不足,需要充满电后再使用。
- 将两台对讲机电源打开,把两对讲机中间频道旋钮调到相同频 道(具体操作见对讲机使用说明书)。

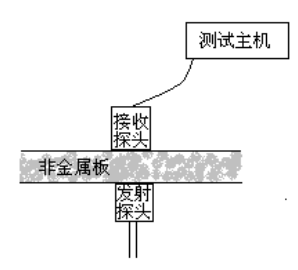

图 3-4 测试示意图

3.2.3 厚度测试

准备工作完成之后,就可以开始测试了,首先介绍一下测试区 的参数,含义如下:

- 信号值:实时显示接收到信号的原始值,反映原始信号的 强弱;
- 当前厚度:实时显示对信号值进行处理得出的厚度值;
- 锁定厚度:显示对当前厚度进行分析得出的当前测点厚度 值,显示在屏幕的右下方。
- 合格率:根据设计厚度计算出测试结果的合格率。

#### 测试步骤如下:

第一步: 发射探头固定在非金属板(楼板)下面,用随机配 置的对讲机给非金属板(楼板)上面主机和接收探头操作者报告发 射探头位置,发射探头不动,移动接收探头。

第二步:在移动过程中,听到报警声后,在有接收信号的区域 内画任意一条接收探头移动轨迹线 A B 。(如图 3-5) 沿 AB 移动 接收探头,找到信号值最大、厚度值最小点 0 点,记录改点。

第三步: 过 0 点, 做垂直于 AB 的直线 CD, 作为接收探头的第 二条移动轨迹, 沿 CD 移动接收探头, 找到信号值最大、厚度值最

10

小点 O 点,该点为收、发探头中心点垂直,即板的真实厚度值。此 时可按存储键存储此测点厚度,存储后测点号加 1,表示存储完毕, 可以继续该构件编号的检测;按确定键将测点厚度清空,重新对当 前厚度进行测试;按返回键返回上一界面。

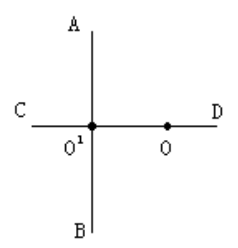

图 3-5 扫描轨迹示意图

# 注: 当收发探头距离小于仪器测量下限时,屏幕上显示<40; 当收发探头距离超出仪器测量上限时,屏幕上显示为>800。

<span id="page-12-0"></span>3.3 数据管理

在图 3-1 界面选择数据管理,进入数据管理模块(如图 3-6)。

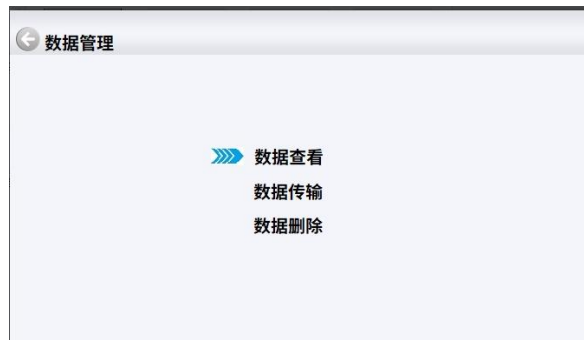

图 3-6 数据管理

在数据管理包含:数据查看、数据传输、数据删除三个模块。 用 、 V键可以选择模块, 按 V键进入。

3.3.1 数据查看

在数据管理界面选择数据查看,按 键进入数据查看界面(如 图 3-7)。

| H009                                                                      | 测试日期: 2022-3-23   |            |     |     | 数据个数: 10  |     |     |
|---------------------------------------------------------------------------|-------------------|------------|-----|-----|-----------|-----|-----|
| <b>H008</b>                                                               | 设计值: 150 平均值: 150 |            |     |     | 合格率: 100% |     |     |
| <b>H007</b><br><b>H006</b><br><b>H005</b><br>H004<br>H003<br>H002<br>H001 | 149<br>150        | 150<br>150 | 150 | 150 | 150 150   | 150 | 150 |

图 3-7 数据查看

在数据查看界面按 键或 键改变要查看的构件,在选中的 构件右侧显示构件的相关信息,日期、设计厚度、测点数、和合格 率以及测试的数据, 按 , A 键可以数据翻页,  $\mathbf{\supseteq}$ 键退出数据查 看界面,返回上一级菜单。

3.3.2 数据传输

数据传输功能是将测试的数据传输到 PC 机,可以进行数据进 一步分析,出报告等操作。把仪器主机和 PC 机用专用的数据线连 接后, 在数据管理界面选择数据传输, 按 裸进入数据传输界面 (如图 3-8)。

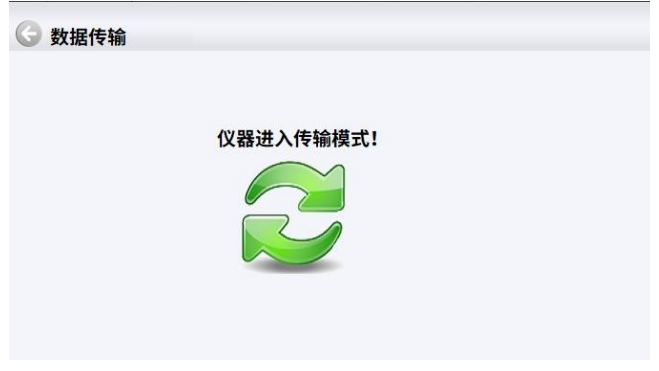

图 3-8 数据传输

仪器进入传输模式后,在电脑端出现一个主机的盘符,然后将 数据文件拷贝到电脑上,用专用的软件打开该数据文件,可进行数 据的后续分析。

3.3.3 数据清除

在数据管理界面选择数据删除,按 → 键进入数据删除界面(如 图 3-9)

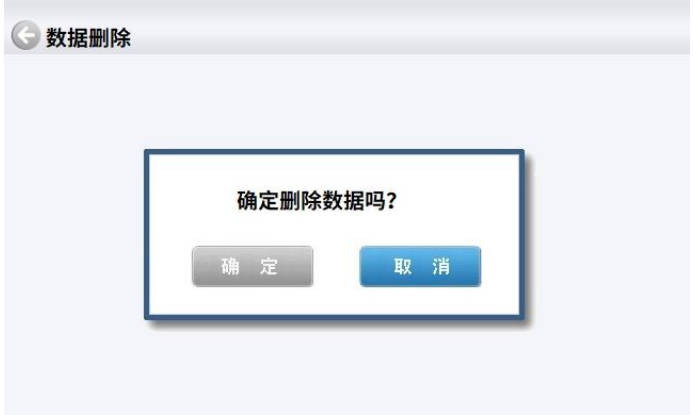

图 3-9 数据传输

出现图 3-10 的询问框,用△、■、■、■、■ 取消按钮之间切换,当在确定按钮时,此时按下V键,数据将会 删除。

注意:数据清除将会清除所有的测试数据,用户在使用的时候 一定要注意。

<span id="page-16-0"></span>3.4 系统设置

在图 3-1 功能选择界面选择系统设置,进入系统设置模块(如图  $3-10$ 

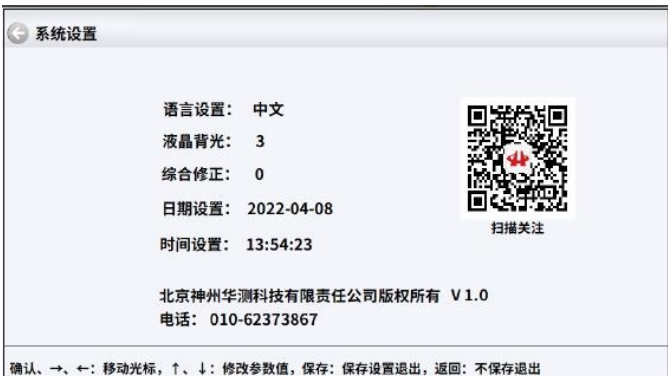

图 3-10 系统设置

语言设置:语言可以设置为中文和英文

液晶背光:可以设置 1,2,3,4 种亮度。

综合修正:此功能适用于现场环境电磁干扰因素较多或存在其 他不明影响因素时,对仪器的测试结果进行综合修正。

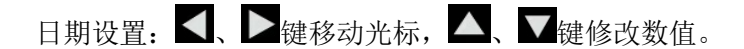

# 时间设置: < . → 键移动光标, ▲ 、 ■键修改数值。

修改参数后按 2键不保存设置返回,按 ■键保存设置返回。

#### 3.5 关机

长按 少 键即可实现关机操作。

注意:为了减少对屏幕的冲击,执行关机操作之后需间隔 30 秒 钟左右,仪器方可开机工作。

### 第四章 现场测试注意事项

- <span id="page-18-1"></span><span id="page-18-0"></span>4.1 使用前的准备工作:
	- 1. 测量前要将主机、接收探头和发射探头电量充满,以免 影响后续测量;
	- 2. 首先将仪器从机箱内取出,将接收探头与主机连接,将 发射探头固定在延长杆上,按发射探头上开关打开电源;
	- 3. 延长杆与探头联接牢固,以确保探头在使用过程中不会 从高空跌落,导致探头的损坏;
	- 4. 将两台对讲机的电源打开以备测量人员沟通使用。
- <span id="page-18-2"></span>4.2 测试注意事项:
	- 1. 测试过程中,应该确保发射探头表面始终紧贴被测构件 (楼板等)的测试面,否则测试值会产生误差。
	- 2. 测试点的选取应该尽量避开钢筋等大体积金属物体,保 证测量结果的准确性。

## 第五章 机外数据分析软件

<span id="page-19-1"></span><span id="page-19-0"></span>5.1 软件总体界面

软件界面总共由 6 部分构成, 分别为: 标题栏, 菜单栏, 工具 栏,控制面板,数据区,图示区构成。如图 5-1 所示。

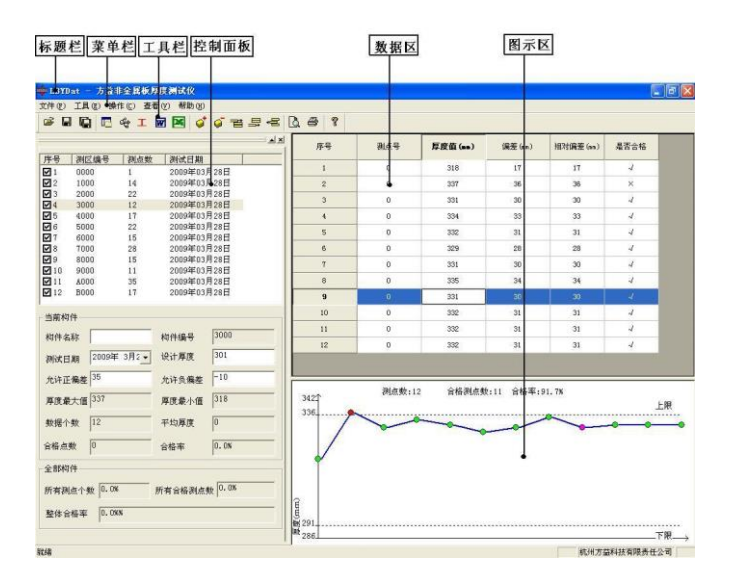

图 5-1 软件总体界面

- 标题栏: 打开数据文件的名称及软件名称。
- 菜单栏:实现软件操作的菜单。
- 工具栏:实现软件主要功能的按钮。

控制面板:主要显示构件列表,工程参数及分析参数。

数据区: 显示测试数据。

图示区: 把测试的数据以图示的形式予以显示。

<span id="page-20-0"></span>5.2 菜单栏

5.2.1 文件菜单

文件菜单包含打开,保存,另存为,打印,打印设置,退出功 能。上述功能基本与一般的 windows 软件功能基本相同。

打开:打开楼板仪的原始数据文件(\*.DEX)或者结果数据文件 (\*.LBY),具体参考 5.3 的相关内容。

 保存:将分析处理完的数据予以保存,具体参考 3.3 的相关内 容。

另存为: 将打开的楼板数据文件保存成其他名称的数据文件。 打印:打印报告。

打印设置:设置打印机的打印格式。

退出:关闭软件。

5.2.2 工具菜单

工具菜单包含数据传输、工程参数设置、生成 word 报告、数 据导入 Excel 四项功能,具体参考 5.3 的相关内容。

5.2.3 操作菜单

操作菜单可对构件的数据进行分析操作。具体包含插入构件、 删除构件、插入一行数据、删除一行数据、删除数据五项操作,具 体参考 5.3 的相关内容。

5.2.4 查看菜单

 查看菜单包括显示或者隐藏控制面板、状态栏、工具栏。 5.2.5 关于

关于: 说明版本信息。

计算器:调用 windows 操作系统的计算器,用户可以进行计算。

意见反馈:给我公司反馈对于仪器和软件的意见和建议。

访问我公司网站:直接访问我公司网站。

<span id="page-21-0"></span>5.3 工具栏

工具栏主要包含软件常用的一些功能,如图 5-2 所示:

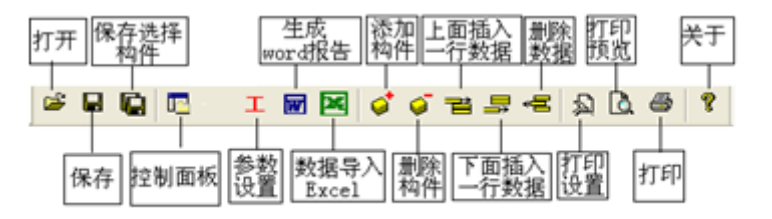

图 5-2 工具条

5.3.1 打开

点击打开按钮,弹出文件打开对话框,如图 5-3、图 5-4 所示, 用户可以选择要打开的楼板仪原始数据文件(\*.DEX)或者结果数据 文件(\*.LBY)并打开。

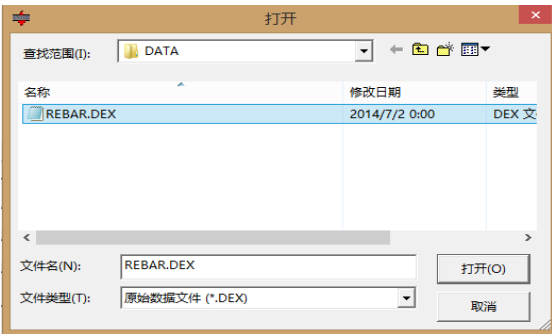

图 5-3 打开原始数据文件

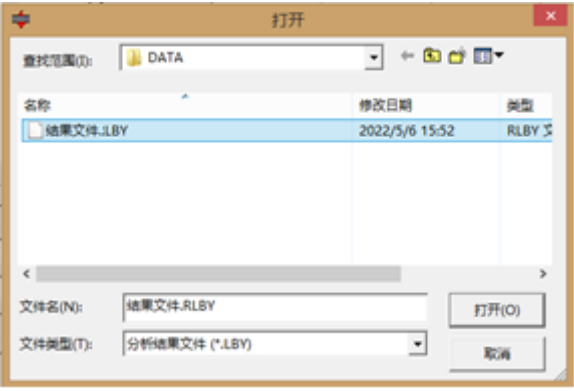

图 5-4 打开结果文件

5.3.2 保存

在对数据文件进行分析处理后,可将所设置的参数及分析处理 的结果保存到结果数据文件\*.LBY 中。

5.3.3 保存选择构件

将控制面板(具体内容参考 5.4)的构件列表中选中的构件单 独保存成一个楼板仪数据文件。

5.3.4 控制面板

显示隐藏控制面板。

5.3.5 工程参数设置

设置楼板厚度的测试现场的工程参数,如图 5-5 所示。用户可 以选择根据自己的实际需求选择生成 word 报告的格式。

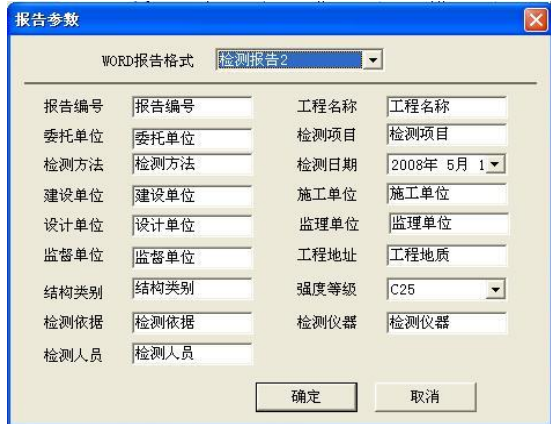

图 5-5 工程参数设置

5.3.6 生成 word 报告

根据在工程参数中设置的 word 报告的格式生成 word 报告。

5.3.7 生成 excel 报告

此功能可将数据导入 Excel 表格中。

5.3.8 增加构件

增加一个构件的数据。

5.3.9 删除构件

删除用户在控制面板中的构件列表中选中的当前的构件。

5.3.10 当前行上面插入数据

在数据区选中的一行的上面插入一行测试数据。

5.3.11 当前行下面插入数据

在数据区选中的当前行的下面插入一行测试数据。

5.3.12 删除数据

删除数据区中选中的某一行数据。

5.3.13 打印预览

对打印的内容进行预览。

5.3.14 打印

打印软件根据数据的分析处理结果生成的报告。

5.3.15 关于

显示软件版本等信息。

<span id="page-25-0"></span>5.4 控制面板

控制面板主要包含构件列表、当前构件的测试参数及数据分析 结果、所有构件的分析结果三项内容。如图 5-6 所示。

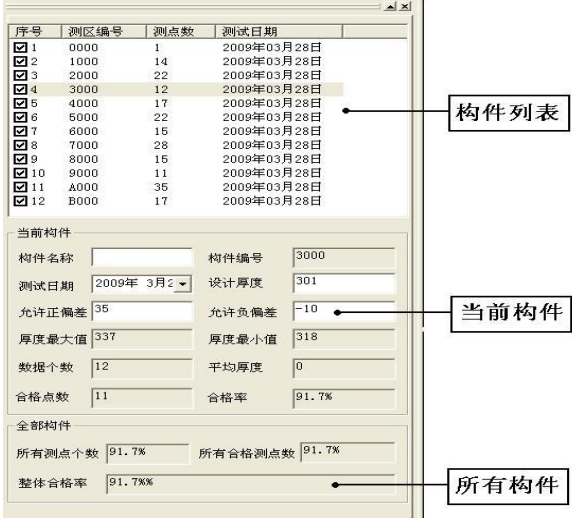

图 5-6 控制面板

5.4.1 构件列表

构件列表中列举当前文件打开后所包含的所有构件的序号、测  $\nabla$ 编号、构件所包含的测点数及构件的测试日期。在序号前面为 $\nabla$ , 该标记表示该构件被选中参与打印报告、生成 word 报告或者数据

导入 Excel。如果序号前面为 $\Box$ , 则该构件的数据不参与分析处理 及生成报告等。

5.4.2 当前构件

显示当前构件的参数及统计分析结果。其中构件名称、允许正 偏差、允许负偏差、测试日期用户可修改或输入。其他的均为统计 分析结果, 无需修改或输入。

允许正偏差:厚度设计值允许的偏差上限。输入应为正值。

 允许正偏差:厚度设计值允许的偏差下限。输入应为负值。 5.4.3 所有构件

显示所有构件的统计分析结果。

<span id="page-26-0"></span>5.5 数据区

数据区楼板厚度列表包含测点序号,测点号,楼板厚度值、偏 差、相对偏差及厚度是否合格六项,如图 5-7 所示。选中其中一行 后,用户可以在工具栏中点击上面插入一行按钮,则在该行上面插 入一行数据。同样可在选中行下面插入一行数据或者删除该行数据。 用户双击选中行的保护层厚度值,可以修正该保护成厚度数据。保 护层厚度是否合格中  $\checkmark$  表示合格,  $\checkmark$  表示不合格。

用户可以对厚度数据进行修正,在修正时,双击厚度测点所在 的单元格,输入数据即可。

| 序号             | 测点号 | 厚度值(mm) | 偏差(nn)       | 相对偏差(mm)     | 是否合格           |
|----------------|-----|---------|--------------|--------------|----------------|
| $\mathbf{1}$   | 16  | 20      | $\bf{0}$     | 0            | $\overline{d}$ |
| $\bar{2}$      | 16  | 20      | $\bf{0}$     | $\bf{0}$     | $\overline{d}$ |
| $\overline{3}$ | 16  | 20      | $\bf{0}$     | $\bf{0}$     | $\overline{d}$ |
| $\bf{4}$       | 16  | 20      | $\bf{0}$     | $\theta$     | $\overline{J}$ |
| 5              | 16  | 20      | $\mathbf{0}$ | 0            | Å              |
| $6\phantom{1}$ | 16  | 20      | $\bf{0}$     | 0            | $\overline{d}$ |
| $\overline{7}$ | 16  | 20      | $\pmb{0}$    | $\bf{0}$     | $\overline{d}$ |
| 8              | 16  | 20      | $\bf{0}$     | $\bf{0}$     | $\overline{d}$ |
| 9              | 16  | 20      | $\mathbf{0}$ | $\mathbf{0}$ | 4              |
| 10             | 16  | 20      | $\mathbf{0}$ | $\theta$     | $\overline{d}$ |
| 11             | 16  | 20      | 0            | 0            | Å              |
| 12             | 16  | 20      | $\bf{0}$     | $\bf{0}$     | 4              |
| 13             | 16  | 20      | $\bf{0}$     | $\bf{0}$     | $\overline{d}$ |
| 14             | 16  | 20      | $\bf{0}$     | $\bf{0}$     | $\overline{d}$ |
|                |     |         |              |              |                |

5-7 厚度测试数据列表

<span id="page-27-0"></span>5.6 图示区

图示区将测试得到的数据以图示的形式予以显示,用户可以直 观的看到那些测点合格,那些测点不合格,如图 5-8 所示。图中两 条虚线表示厚度合格的上下限,在上下限之内的测点厚度值为合格 的测点,其颜色为绿色。在上下限之外的测点表示厚度值不合格, 其颜色为红色。紫色点表示当前测点。

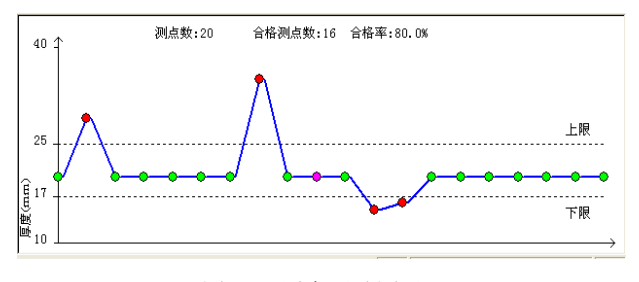

图 5-8 厚度测试图示